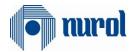

# Nurol ERP Transformation SAP 1809 S4Hana Project

SRM Module Supplier Documentation

## Author

Ezgi Akkaya

# Version/Date

V0 - First Issue / 04.09.2019

V1 – Second Issue / 12.12.2019

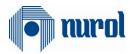

## İçindekiler

| 1. | Introduction                          | . 3 |
|----|---------------------------------------|-----|
| 2  | Accessing the System                  |     |
| ۷. | Accessing the System.                 | . 2 |
| 3. | Entering Proposals                    | . 4 |
| 3  | .1 Subsidiary Industry Proposal Entry | . 8 |

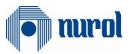

### 1. Introduction

SAP SRM is the supplier relationships management module.

- It is the module that the purchasing operations are conducted, tender proposal and agreement management is realized.
- The suppliers can access the SRM system to create their proposals and make their revisions regarding the tenders that they have been assigned to.

### 2. Accessing the System.

The users can access the system with their usernames and passwords over the link at <a href="https://tedarikci.nurol.com.tr/EN">https://tedarikci.nurol.com.tr/EN</a>

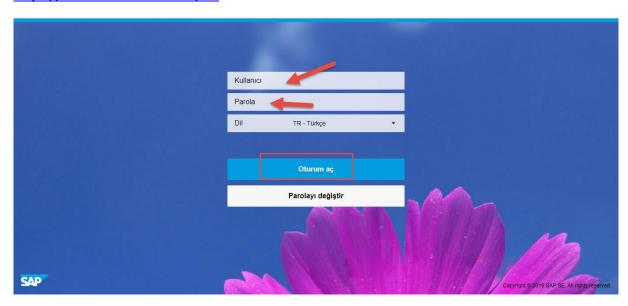

Afterwards, they click on the Supplier Tender and Proposal Management box in the newly opened window as it can be seen below.

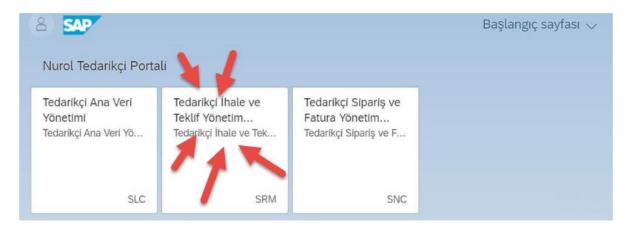

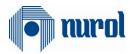

The new page will look like this:

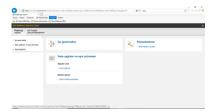

## 3. Entering Proposals

The Suppliers need to click on the Start page and then the "Tender Calls and Auctions" field in order to create proposals through their portals.

The tenders that a proposal can be sent for and the previous tender calls that a proposal was sent for by the supplier can be seen in the new window.

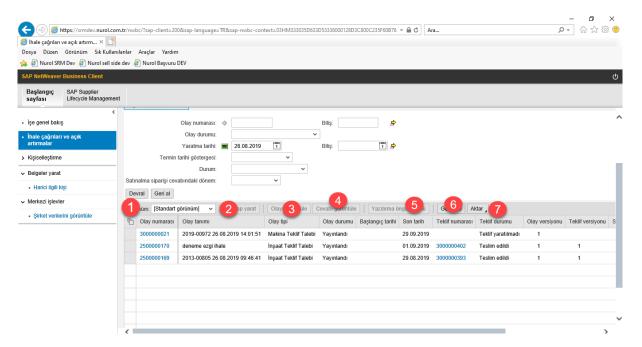

Event Number (1): The number of the tender call can be viewed in this field.

Event Description (2): The name of the tender call can be viewed in this field

Event Type (3): The type of the tender call can be viewed in this field.

Event Status (4): The status of the tender call can be viewed in this field.

Deadline (5): The closing date of the tender call can be viewed in this field.

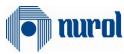

Proposal Number (6): The numbers of the proposals created in the system can be viewed in this field.

Proposal Status (7): The status of the proposal can be viewed in this field (such as Submitted, Confirmation Rejected, Accepted)

The item is selected as seen in the figure below and then "Create Answer" button is clicked on for the tender call that is wished to be worked on.

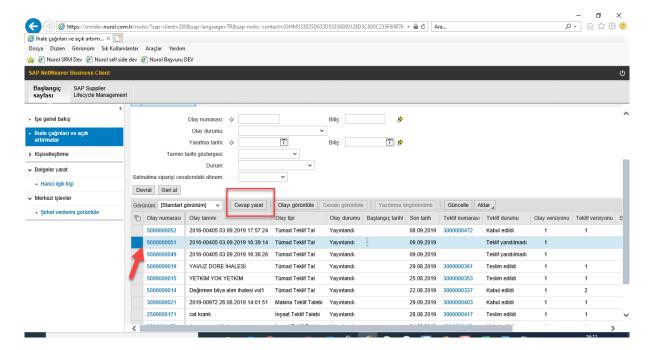

The suppliers can enter the payment terms and incoterm in "Tender Call Information" tab in the newly opened window.

\*\* Payment Terms is a mandatory field for the domestic suppliers.

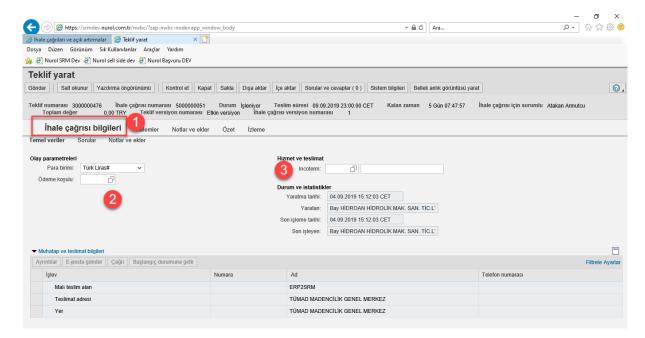

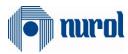

The price is entered through the "Items" tab as it can be seen in the figure below.

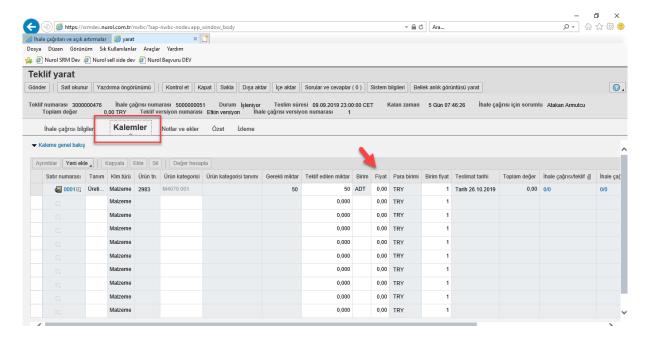

Or the relevant item is selected, and the "**Details**" button is clicked on. The newly opened window will be as follows.

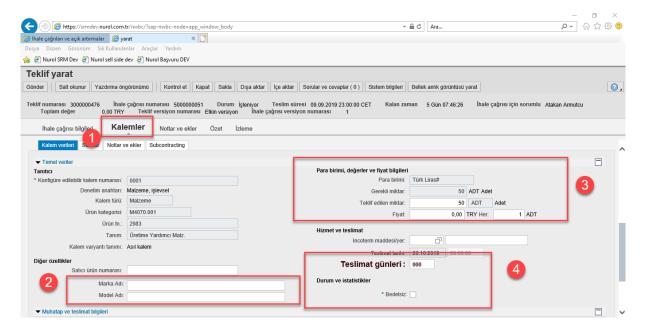

Brand and Model can be entered through the field number 2 if it is required.

The price is entered through the field number 3.

If the Delivery days in the field number 4 do not fit the supplier's relevant material due date, then the supplier enters the information indicating that they can deliver the product few days after they receive the Order.

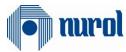

\*\*Free of Charge field needs to be selected when a free of charge proposal is wished to be proposed.

If there are any notes added to the tender, they can be viewed through the Notes and Attachments tab. If there are any additional notes that are wished to be added, they can be added.

#### To add a note:

❖ The note entry can be made through Notes and Attachment > Notes > Add-Bidder's Notes.

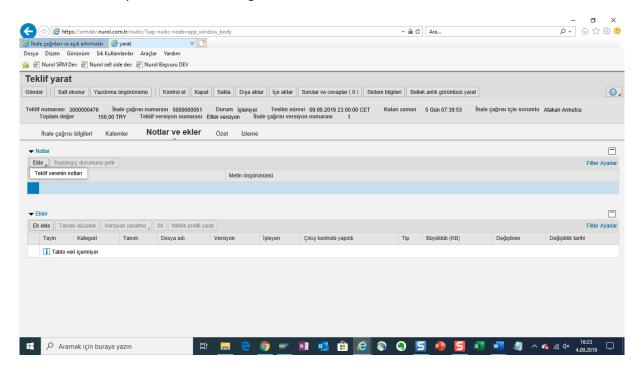

#### To add and Attachment:

The relevant file can be added to the Proposal document by clicking on the Add Attachment button.

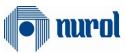

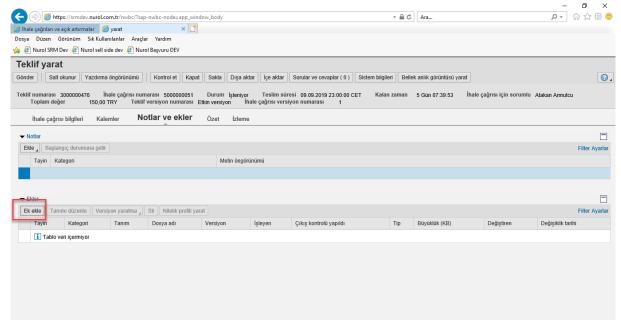

After the needed fields are completed, the "Check" (1) button on the top is clicked on. If there are no mistakes in the document, then the "Send" (2) button is clicked on.

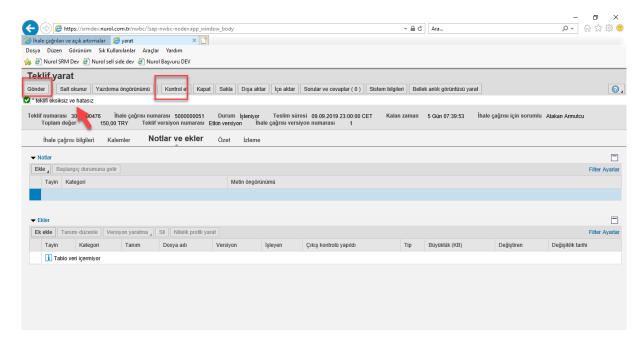

#### 3.1 Subsidiary Industry Proposal Entry

The proposal entry steps that are described in topic 3 are followed to be able to make a subsidiary industry proposal entry. Distinctly, the following steps are followed:

When the proposal document is opened, the price field under the Items tab will be closed to changes as it can be seen below. In order to enter the base price and boya (dye) price, the "Send" button on the top left of the correct proposal document is clicked on.

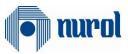

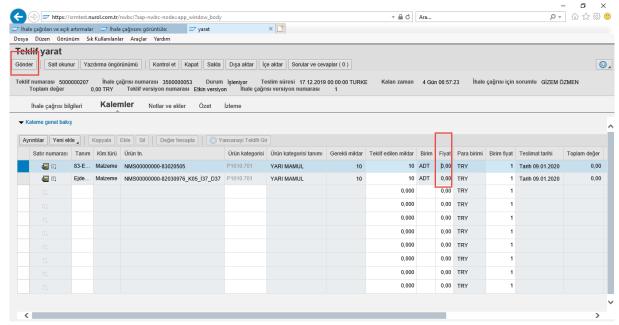

The "Edit" button on the top left of the proposal document will be activated afterwards.

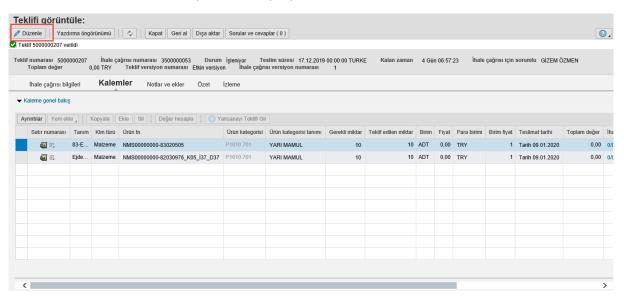

❖ After clicking on the "Edit" button, the row in the Items tab is selected. With the row selection, the "Enter a Subsidiary Industry Proposal" button is activated as it can be seen from the image below.

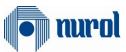

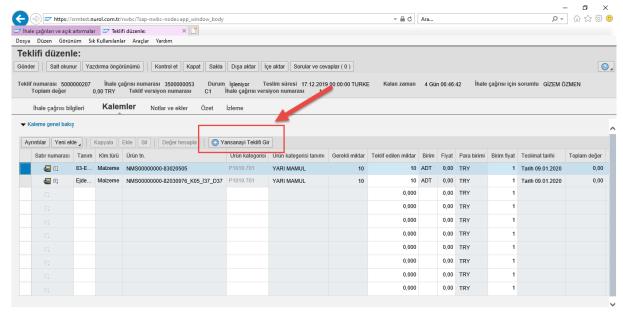

The "Enter a Subsidiary Industry Proposal" button is clicked on. The "Add" button on the newly opened window is clicked on.

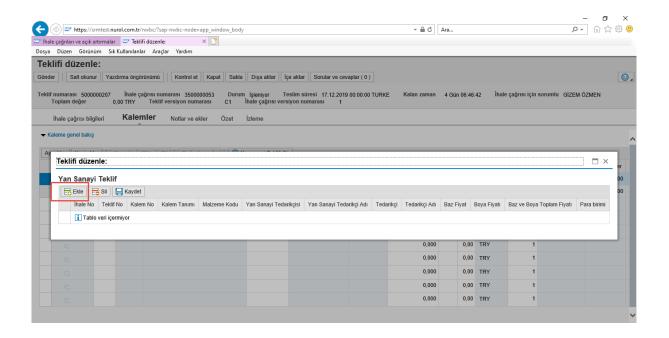

Afterwards, the box in the Subsidiary Industry Supplier field is clicked on.

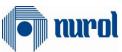

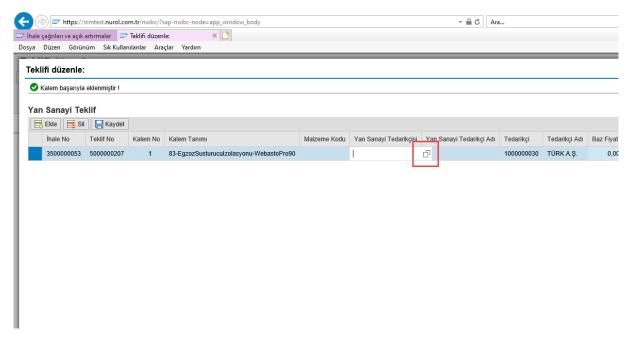

The Subsidiary Industry Supplier is selected in the opened window.

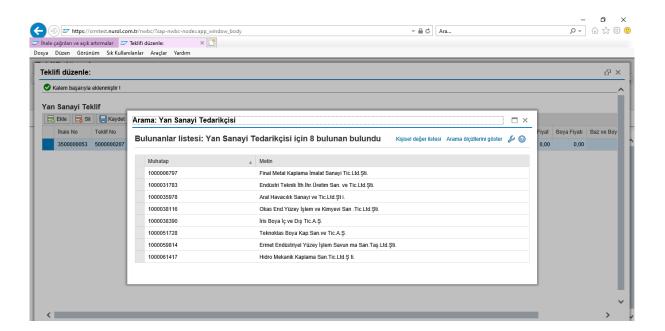

Afterwards, the window is moved to the right and the base prices and boya (dye) prices are entered.

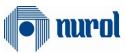

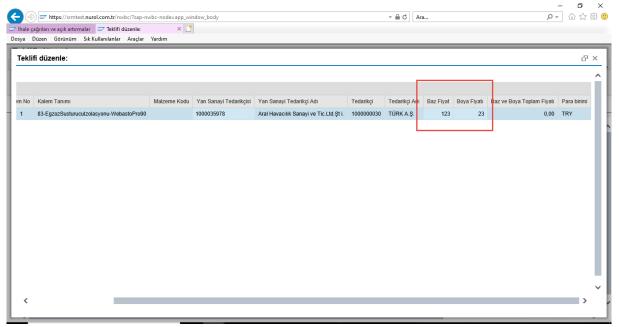

After the prices are entered, the same process is completed for the other suppliers through the "Add" button. The "Save" button is clicked on afterwards.

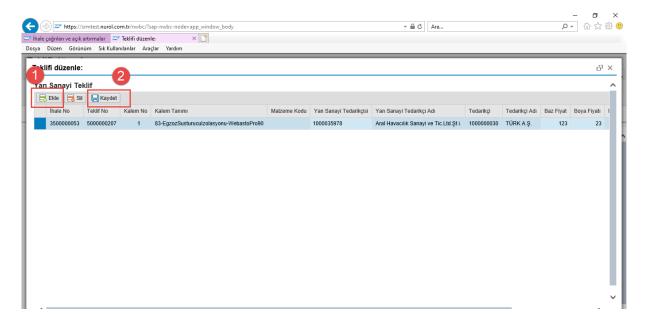

After the same process is completed for the other items, the "**Send**" button on the top left of the window is clicked on. Thus, the proposal document will be successfully created in the system.

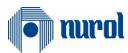

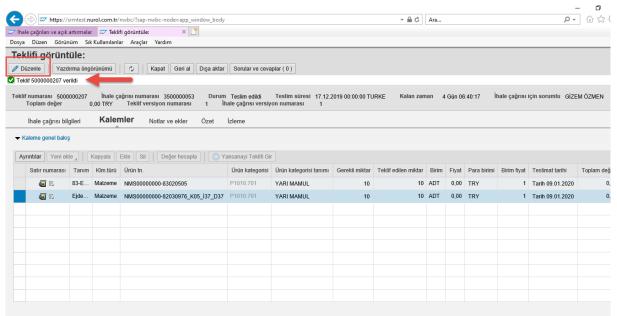